**Requirements:** Apple iPhone, iPad or iPod Touch, running at least firmware 2.0. To find out what version your device is running, click on "Settings" from the home screen then "General" and then "About." The firmware will be shown under "Version." You can also connect your device to your computer and use iTunes to find out if there are updates avaliable for your device. We suggest all users be on at least version 3.1.3 for best performance and security.

In addition, we recommend purchasing a data plan from your cellular provider before attempting to synchronize your device with our servers. Rockhurst is not responsible for any additional charges you may incur as a result of your use of this service. Users are encouraged to verify their contract with their provider if there is any doubt.

## **Instructions**

Make sure that your device has an active data connection, either through AT&T's EDGE/3G or through WiFi.

From your home screen, click on the mail icon, usually located in the bottom bar.

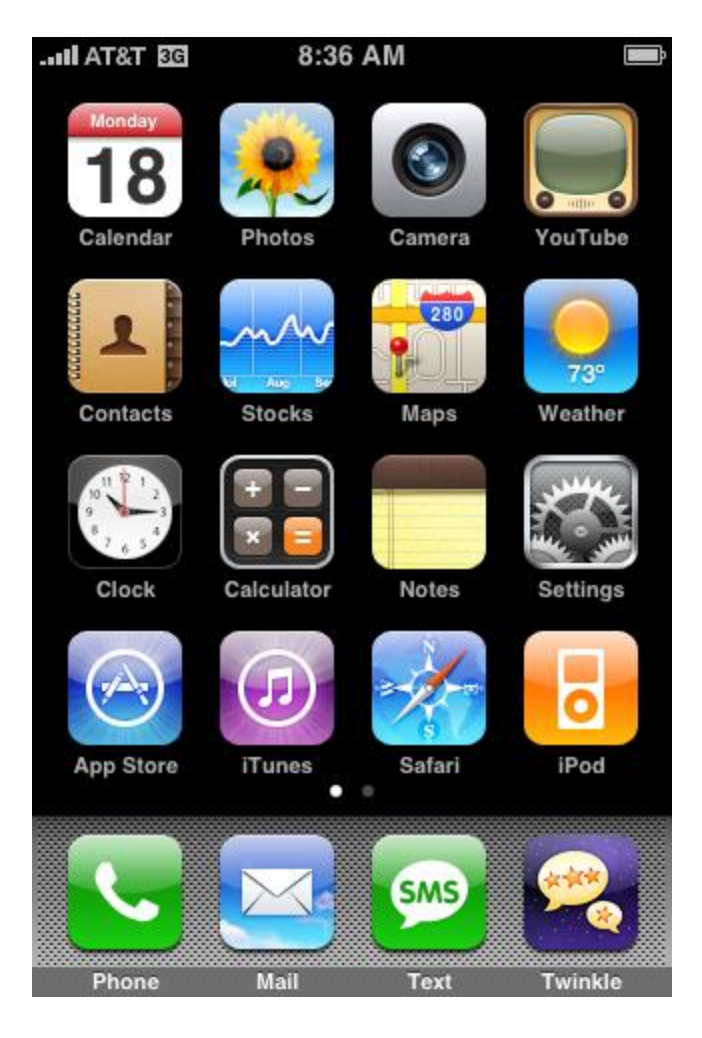

If you have not configured another mail account on your phone, you should receive a welcome screen allowing you to select a mail provider to syncronize your phone to. You need to select the first option, **Microsoft Exchange**.

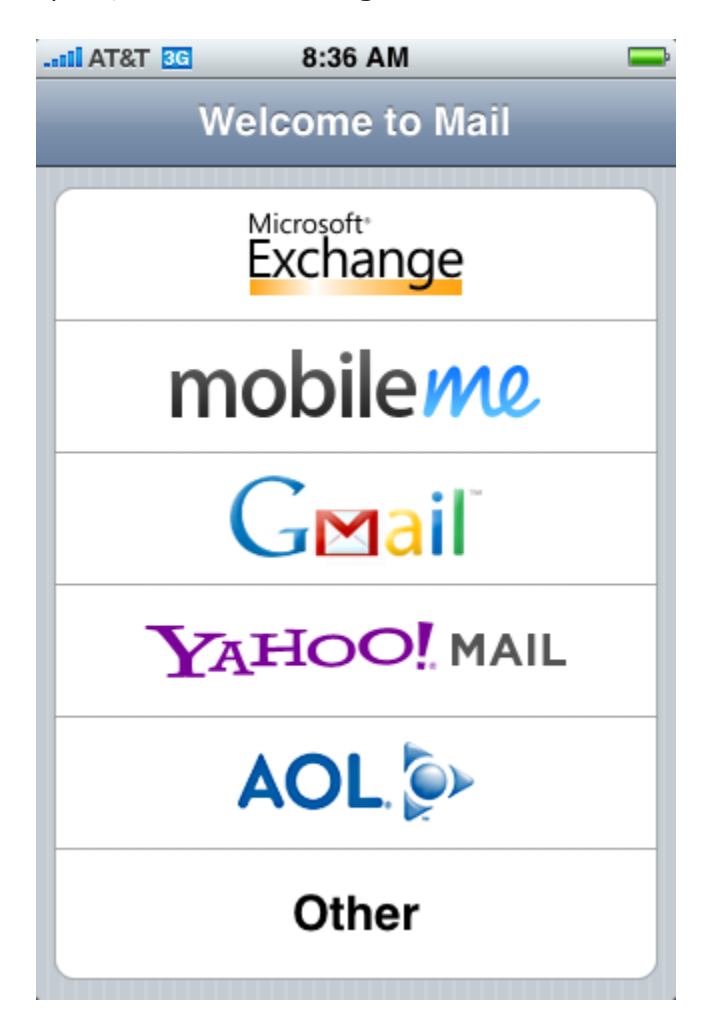

Enter your information in the required fields:

- **Email** [firstname.lastname@rockhurst.edu](mailto:firstname.lastname@rockhurst.edu)
- **Username** rockhurst\yourusername
- **Password** *Your Rockhurst Network Account Password*
- **Description** (what you want to know this account by, usually the default is fine)

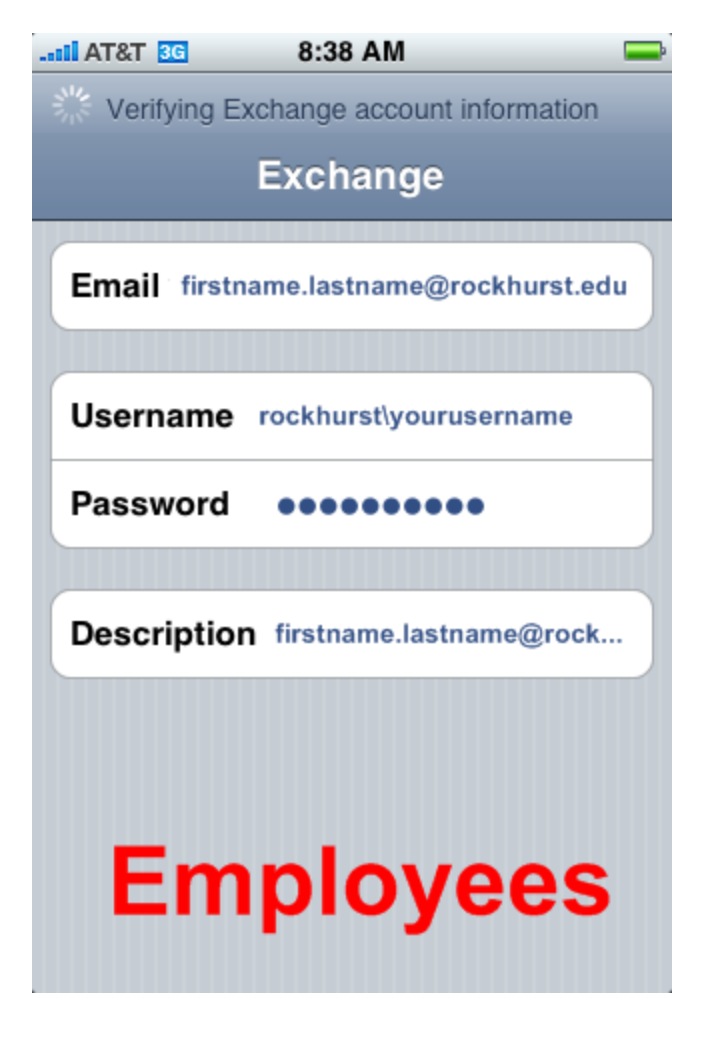

If you receive an error related to a certificate, ignore it by clicking Accept.

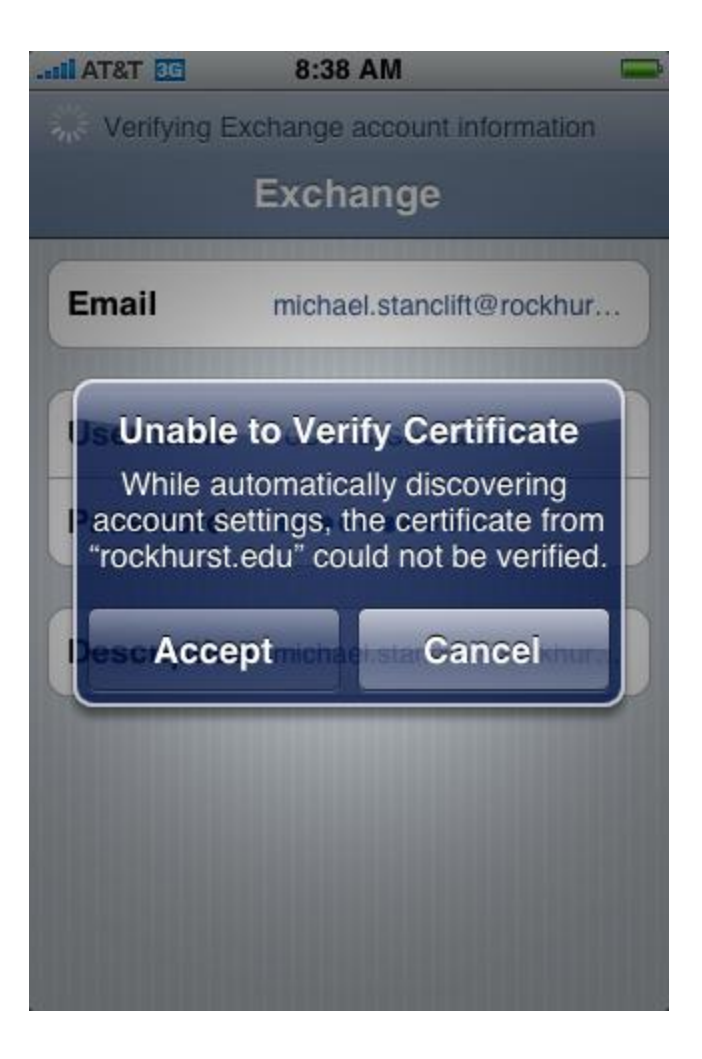

Depending on the server you are connecting to, you may be returned to the login screen because your device requires more information. A new field called "Server" may appear, make sure your screen contains the following fields and values.

- **Email** (should be the same as before)
- **Server** mail.rockhurst.edu
- **Username** (should be the same as before)
- **Password** (should be the same as before)
- **Description** (should be the same as before)

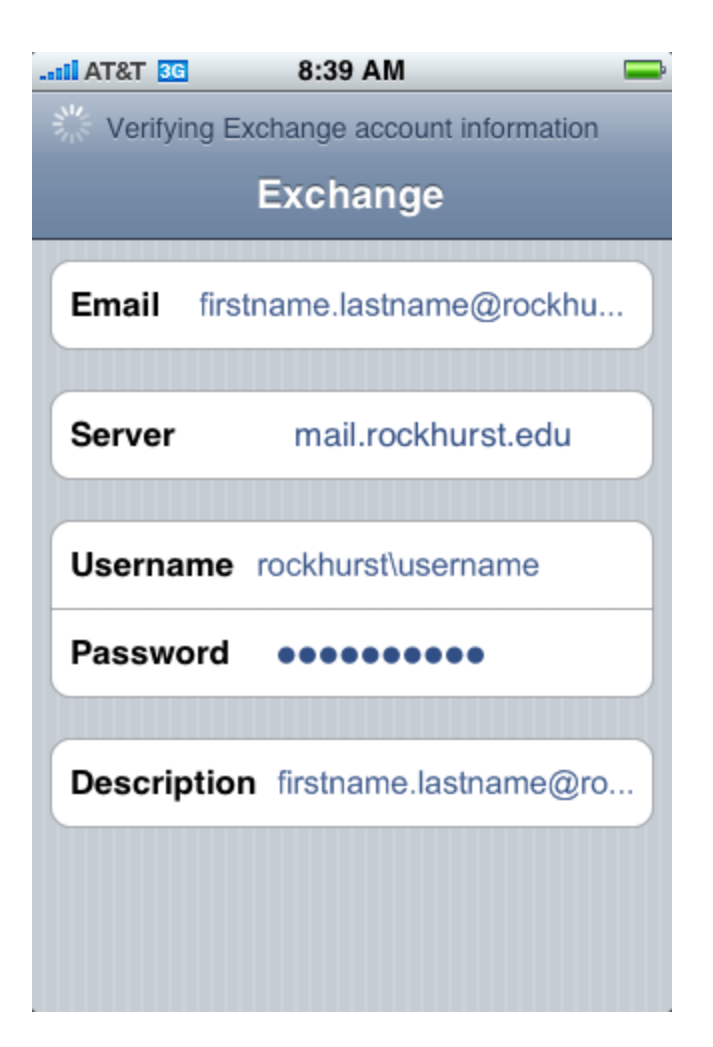

If all of your information has been entered correctly, you'll then need to select what elements to synchronize. By default all will be selected.

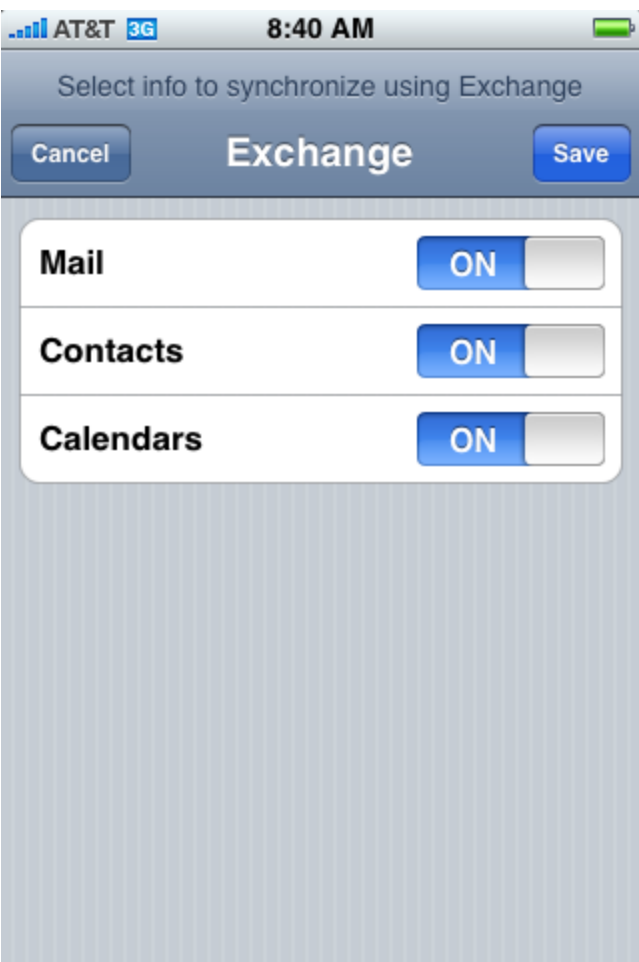

After you have completed all steps successfully, you should be redirected to your newly downloaded mail